# **PANDUAN UPLOAD MANDIRI SKRIPSI & TESIS UPT PERPUSTAKAAN INSTIPER YOGYAKARTA**

- 1. Masuk Laman repository.instiperjogja.ac.id
- 2. Click **Upload Karya Ilmiah**

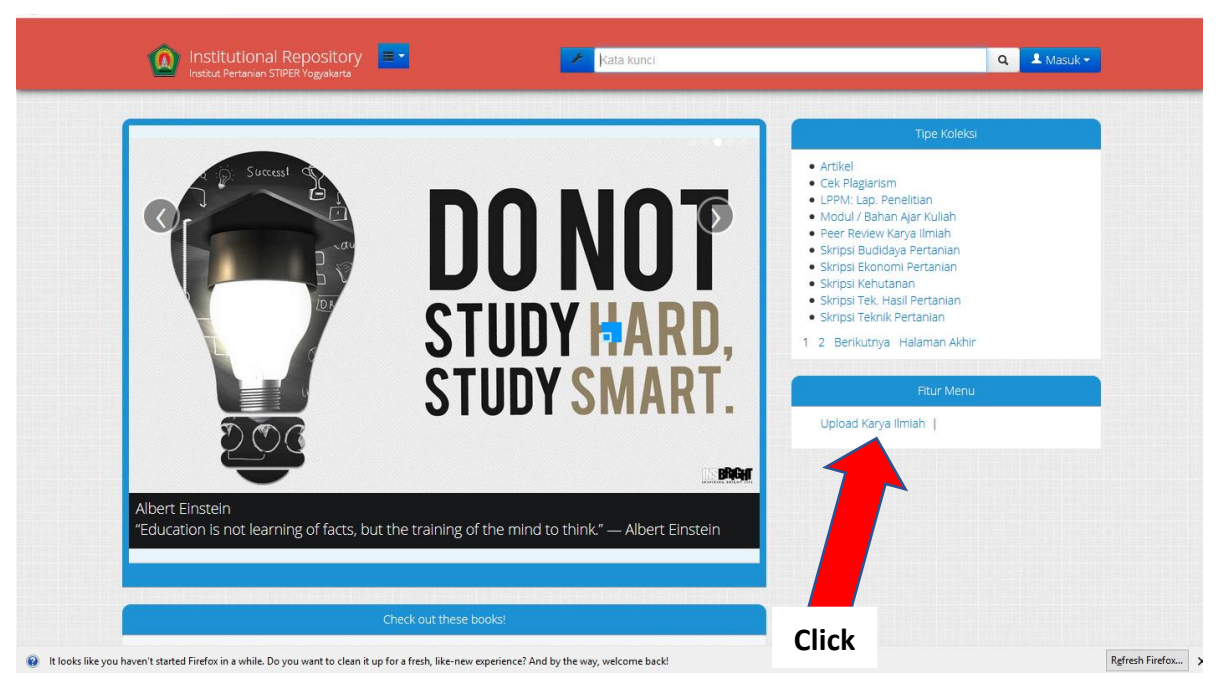

#### 3. Masukan **Username** dan **Password**

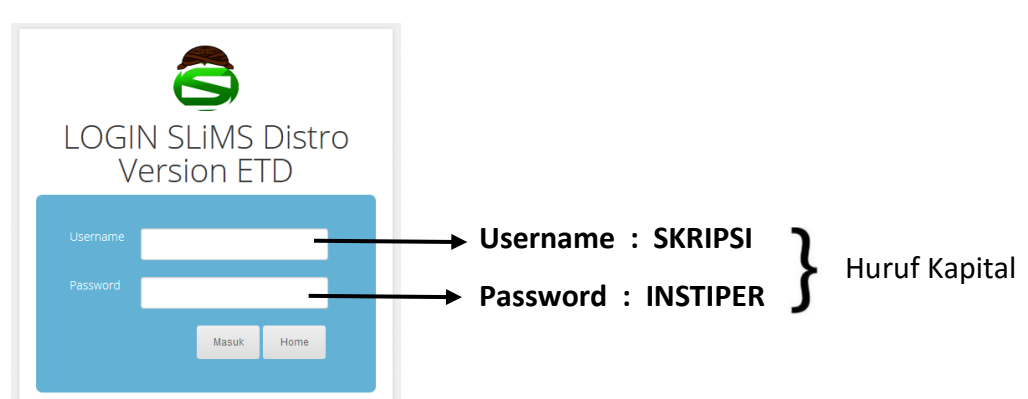

4. Click **Karya Ilmiah**

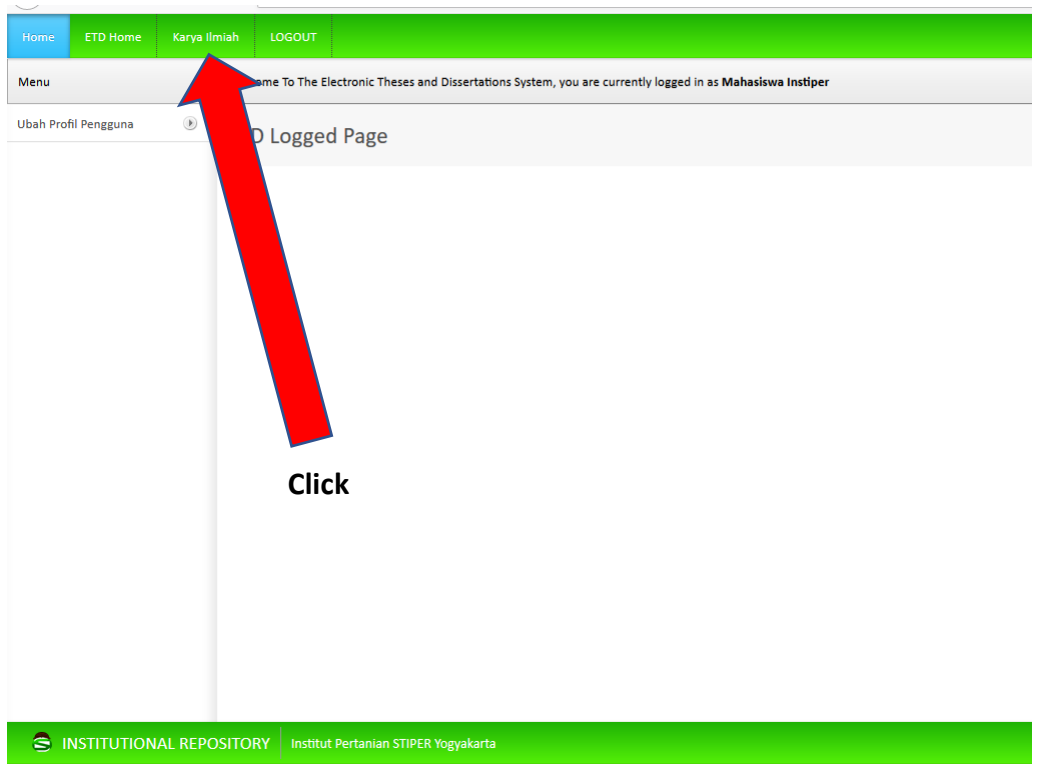

5. **PROSES UPLOAD MANDIRI, PERHATIKAN DETAIL UPLOAD MANDIRI SKRIPSI & TESIS SEBAGAI** 

**BERIKUT :**

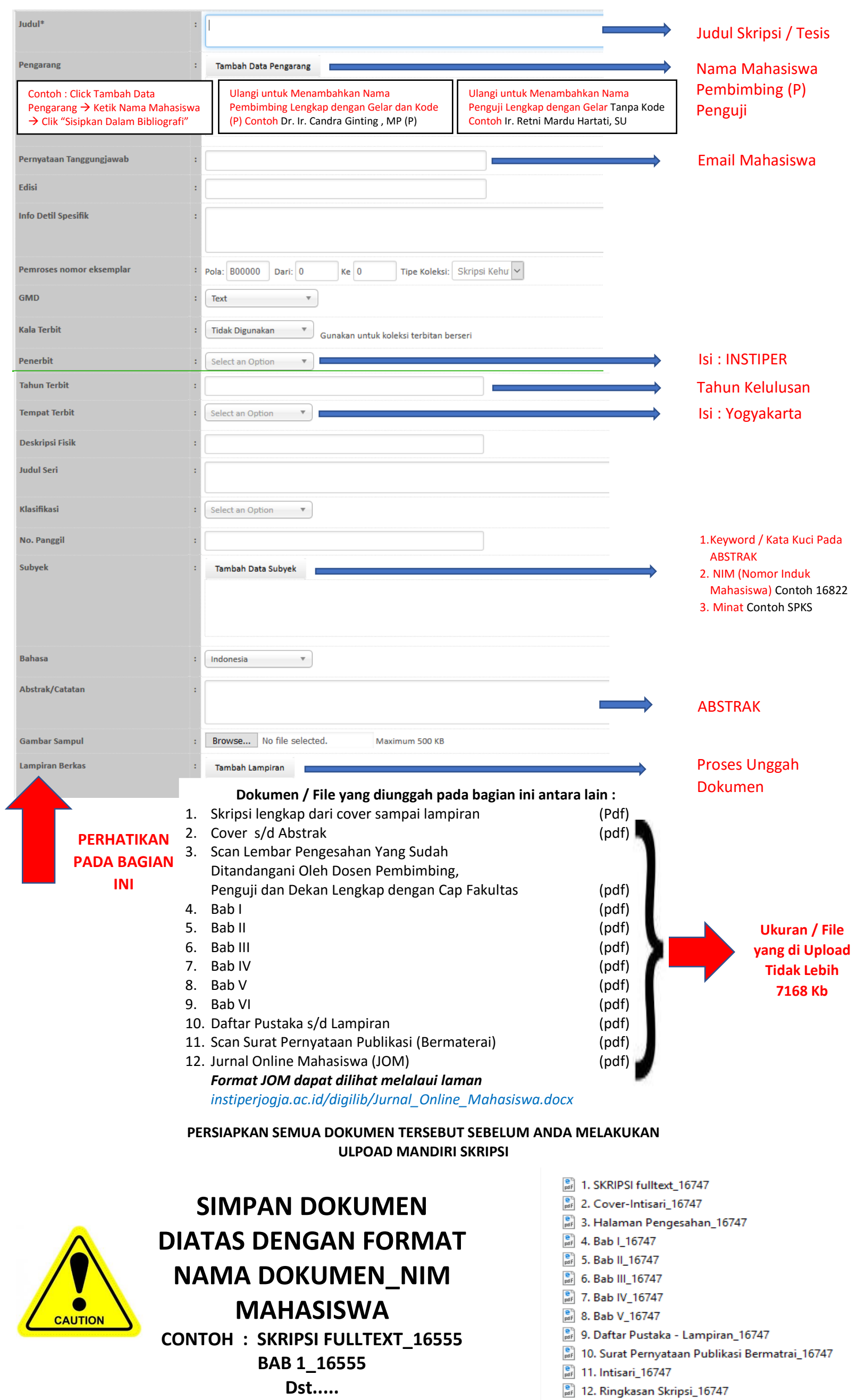

## 1. Click **"Tambah Lampiran Skripsi lengkap dari cover sampai lampiran (Pdf)**

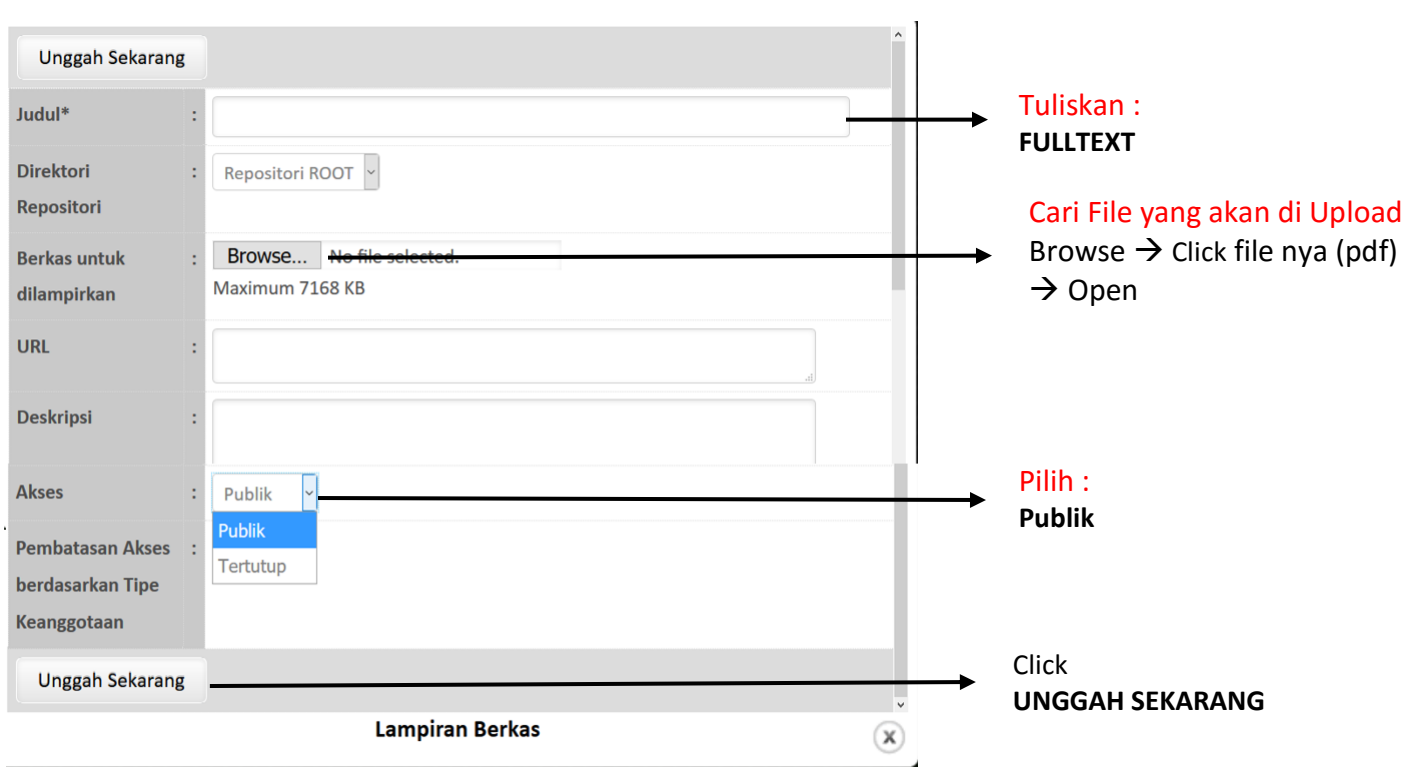

### 2. Click **"Tambah Lampiran Cover s/d Abstrak (Pdf)**

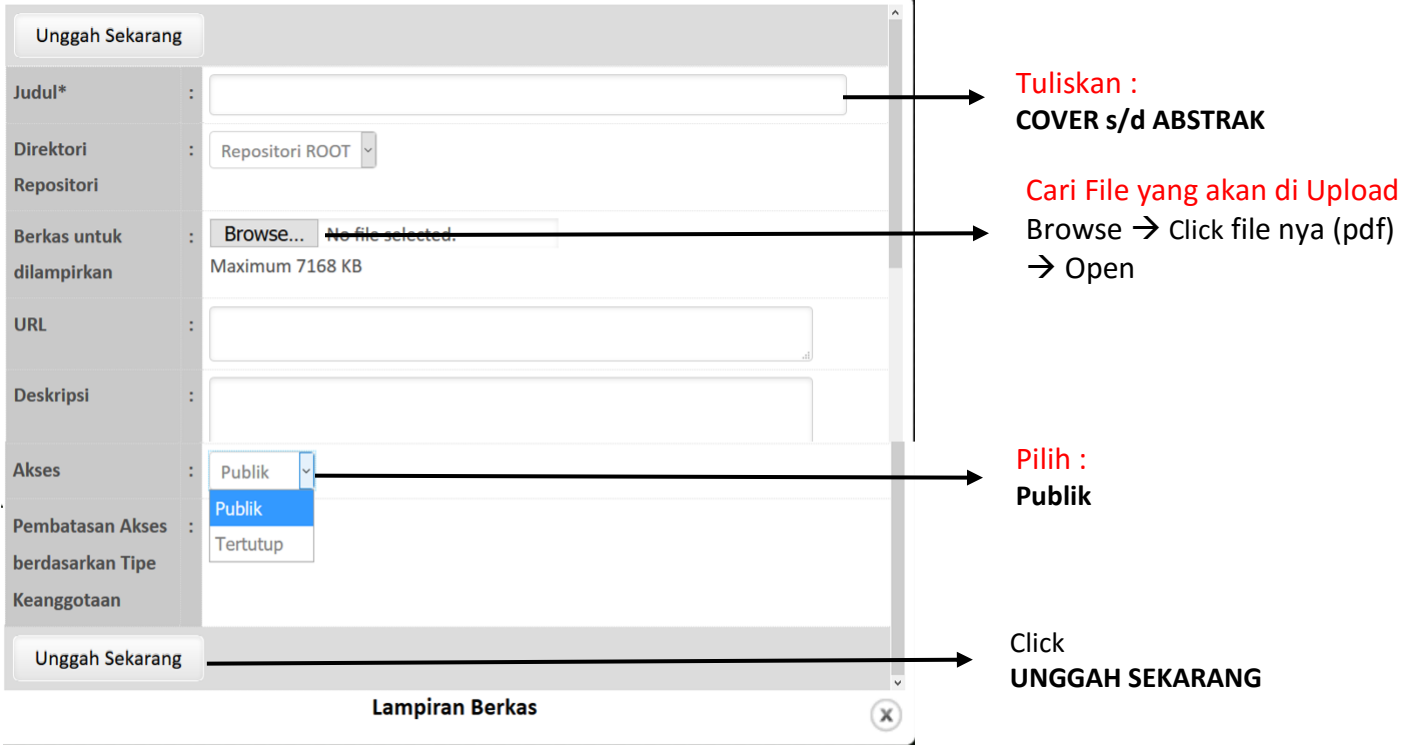

#### 3. Click **"Tambah Lampiran Lembar Pengesahan (Pdf)**

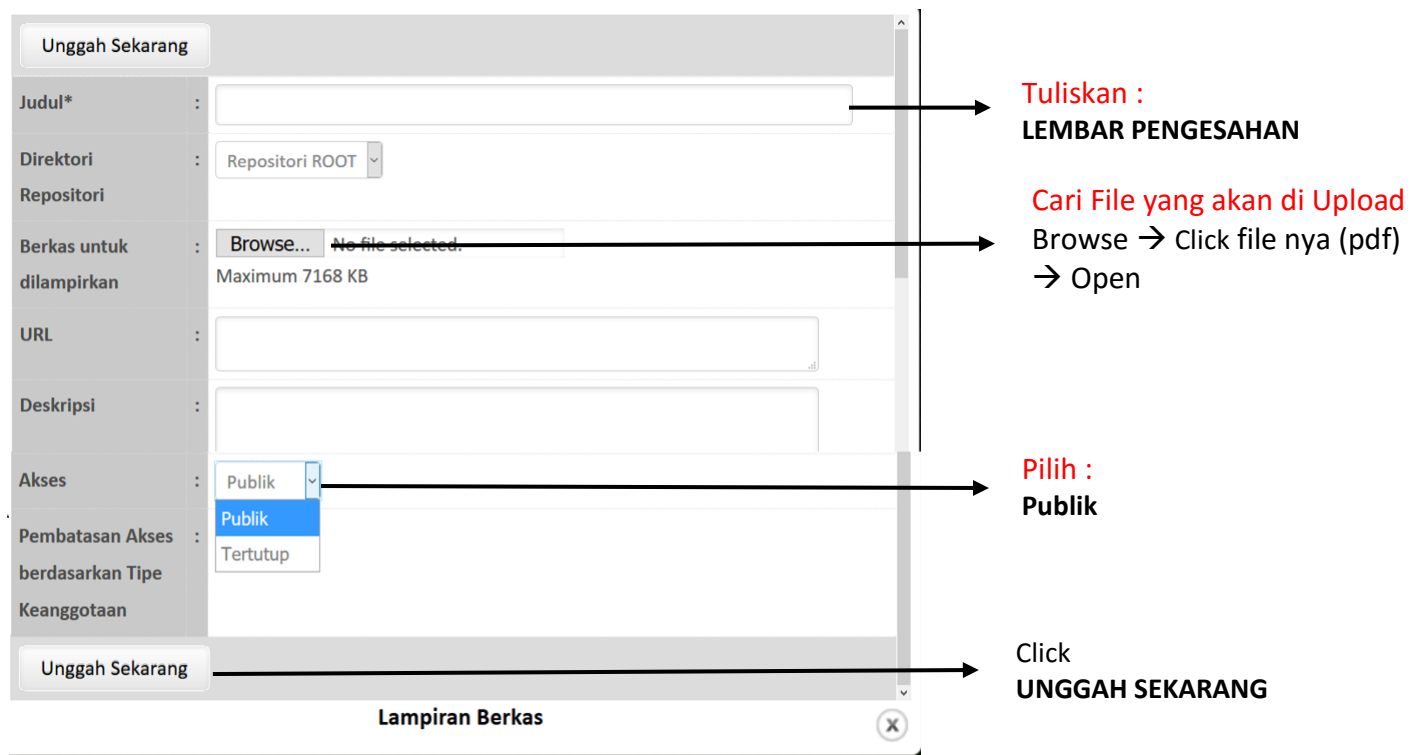

## 4. Click **"Tambah Lampiran BAB I(Pdf)**

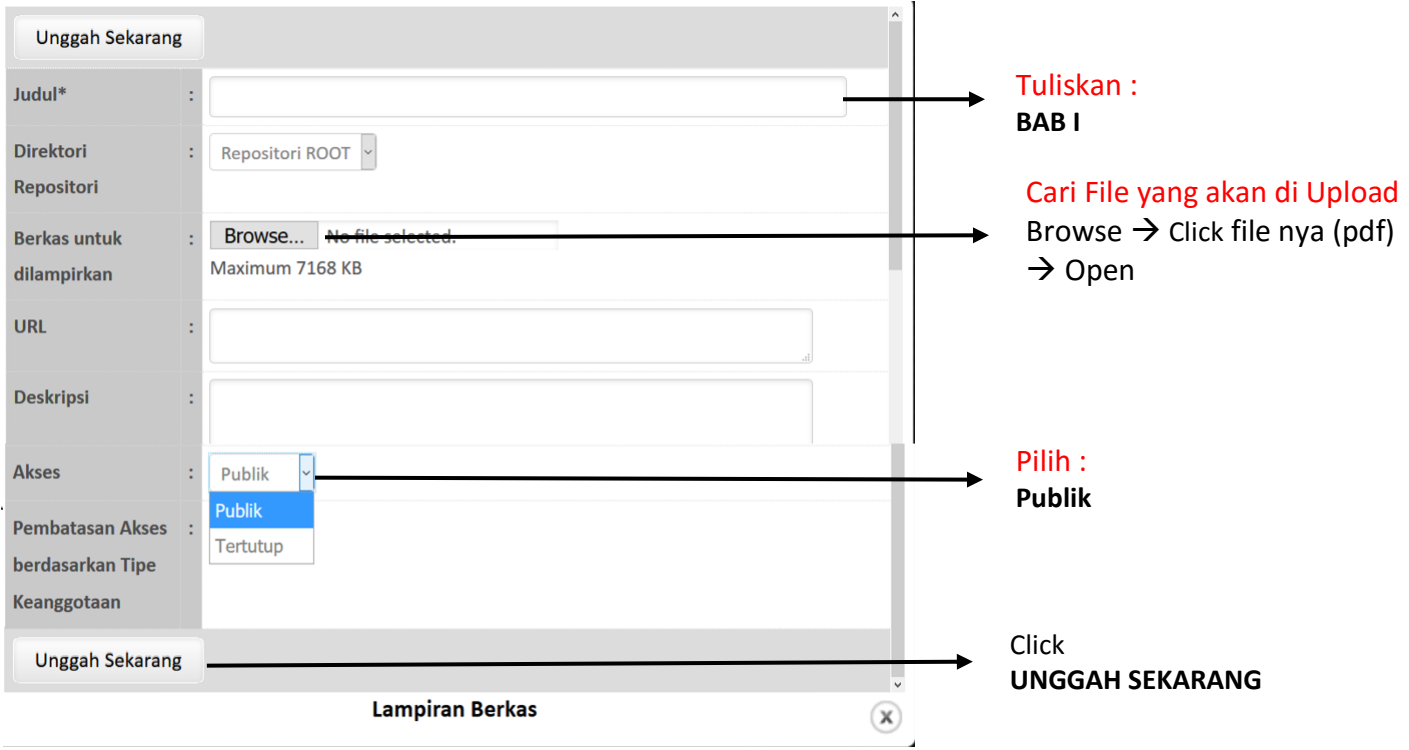

#### 5. Click **"Tambah Lampiran**

## **BAB II(Pdf)**

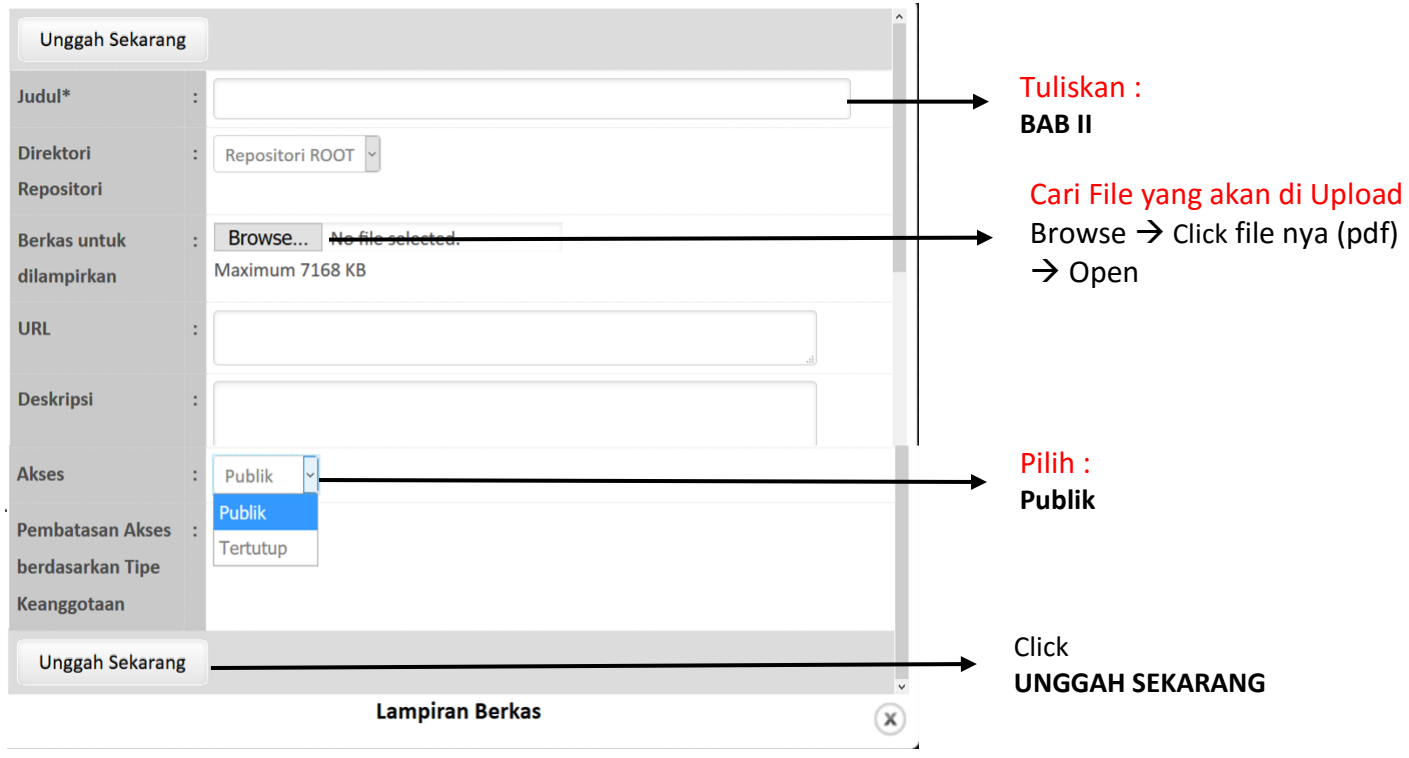

#### 6. Click **"Tambah Lampiran BAB III (Pdf)**

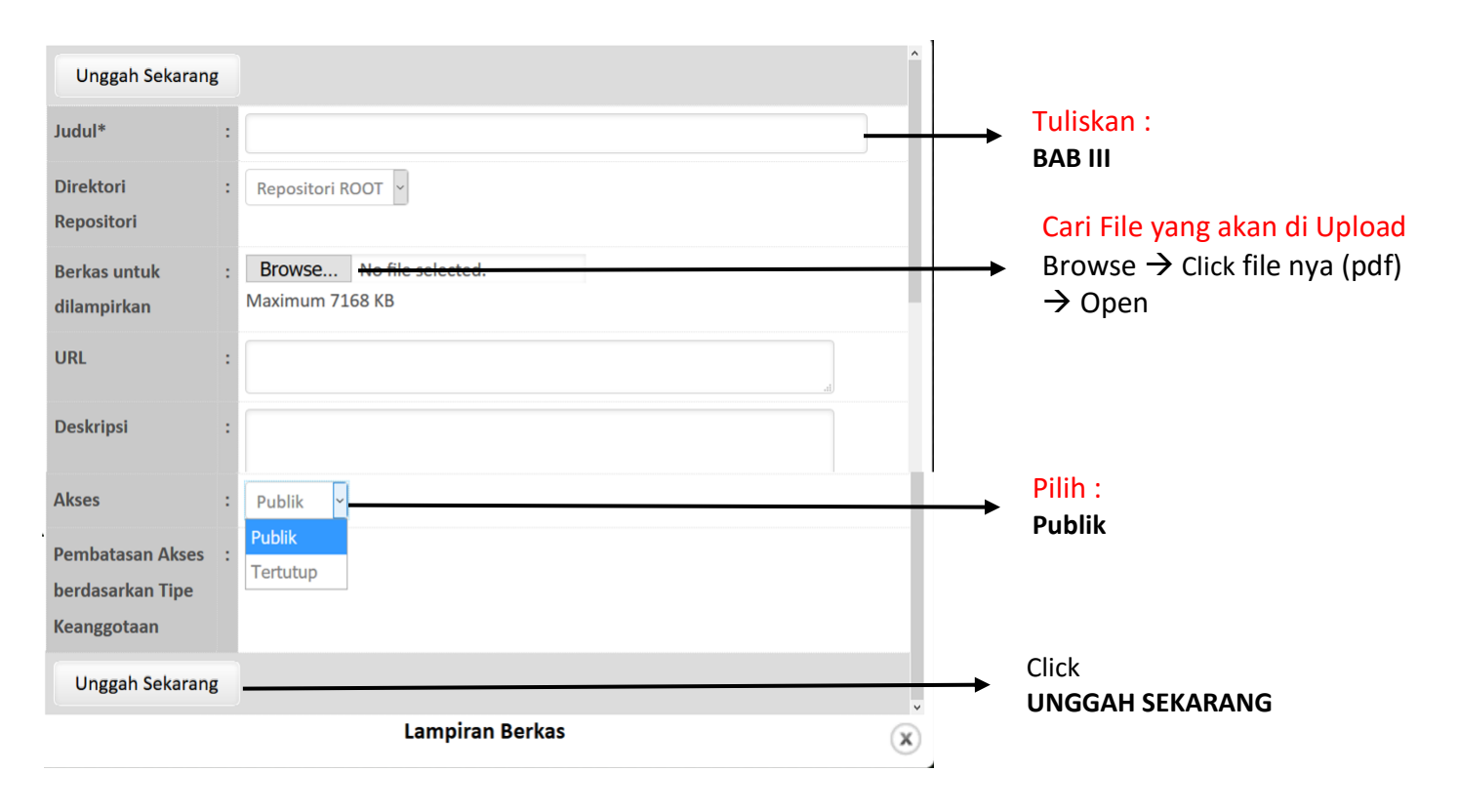

#### 7. Click **"Tambah Lampiran**

## **BAB IV(Pdf)**

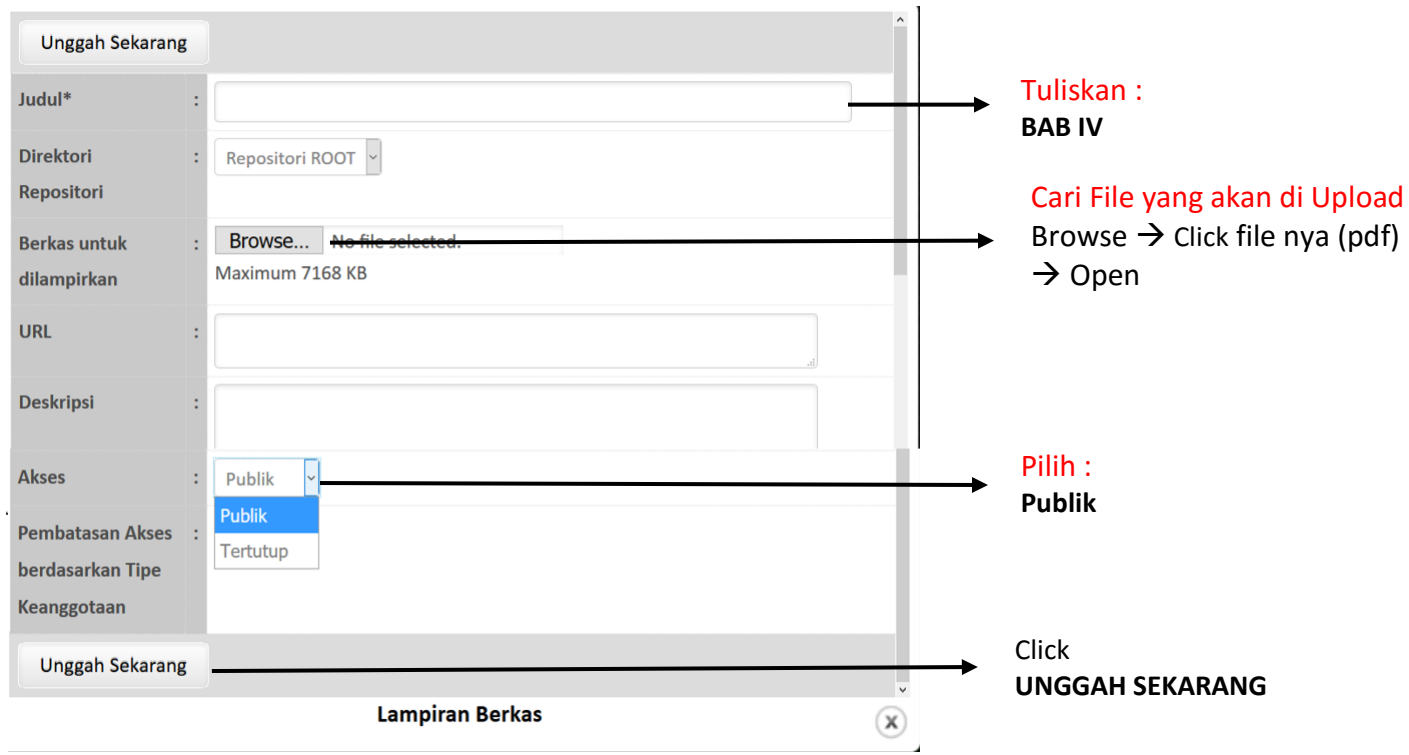

#### 8. Click **"Tambah Lampiran BAB V (Pdf)**

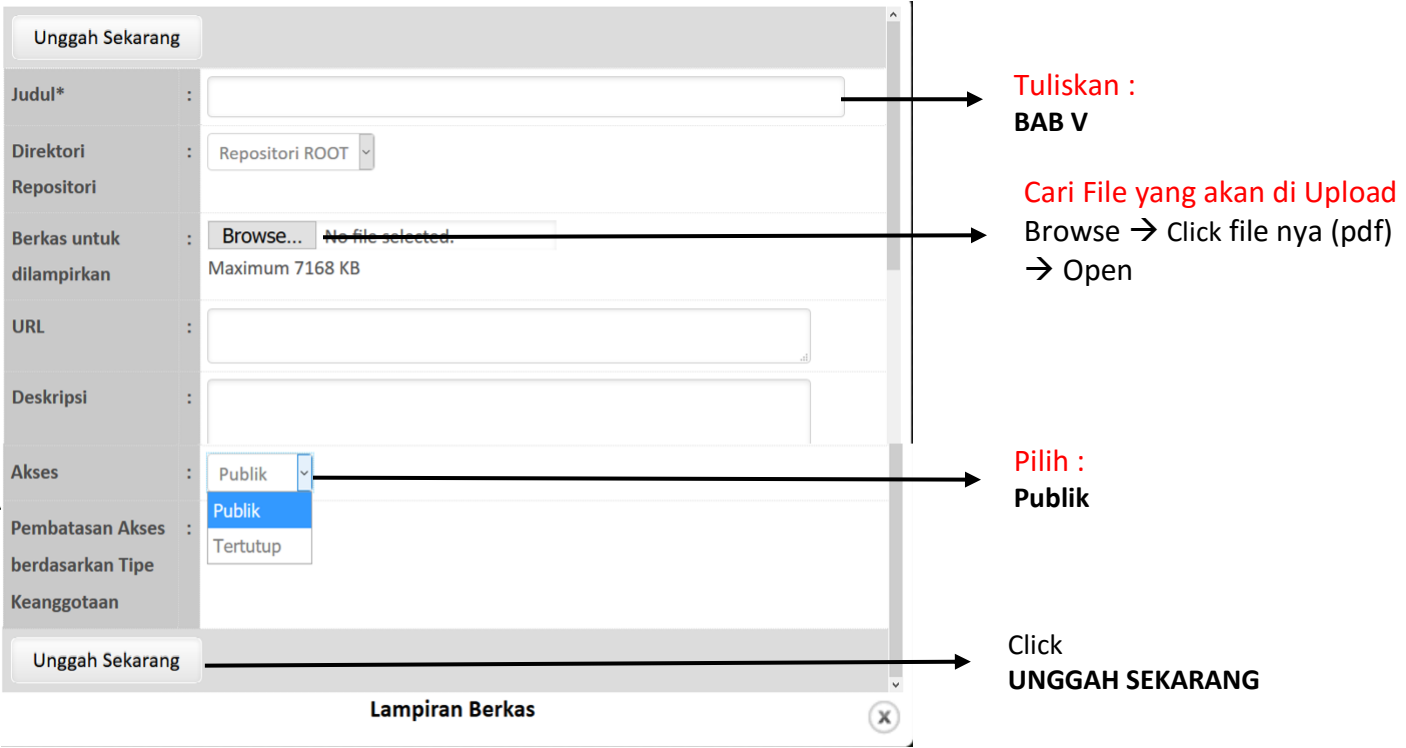

#### 9. Click **"Tambah Lampiran BAB VI KESIMPULAN (Pdf)**

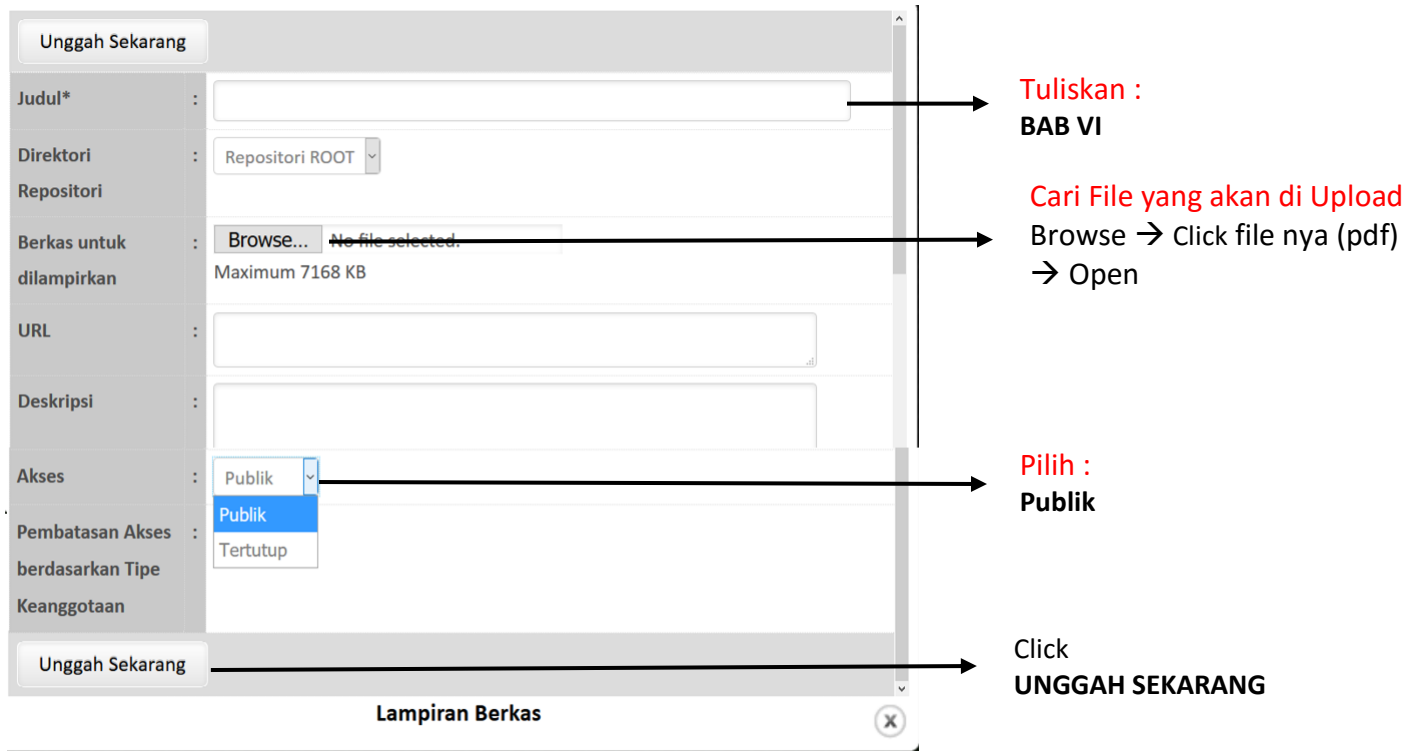

#### 10. Click **"Tambah Lampiran DAFTAR PUSTAKA s/d LAMPIRAN**

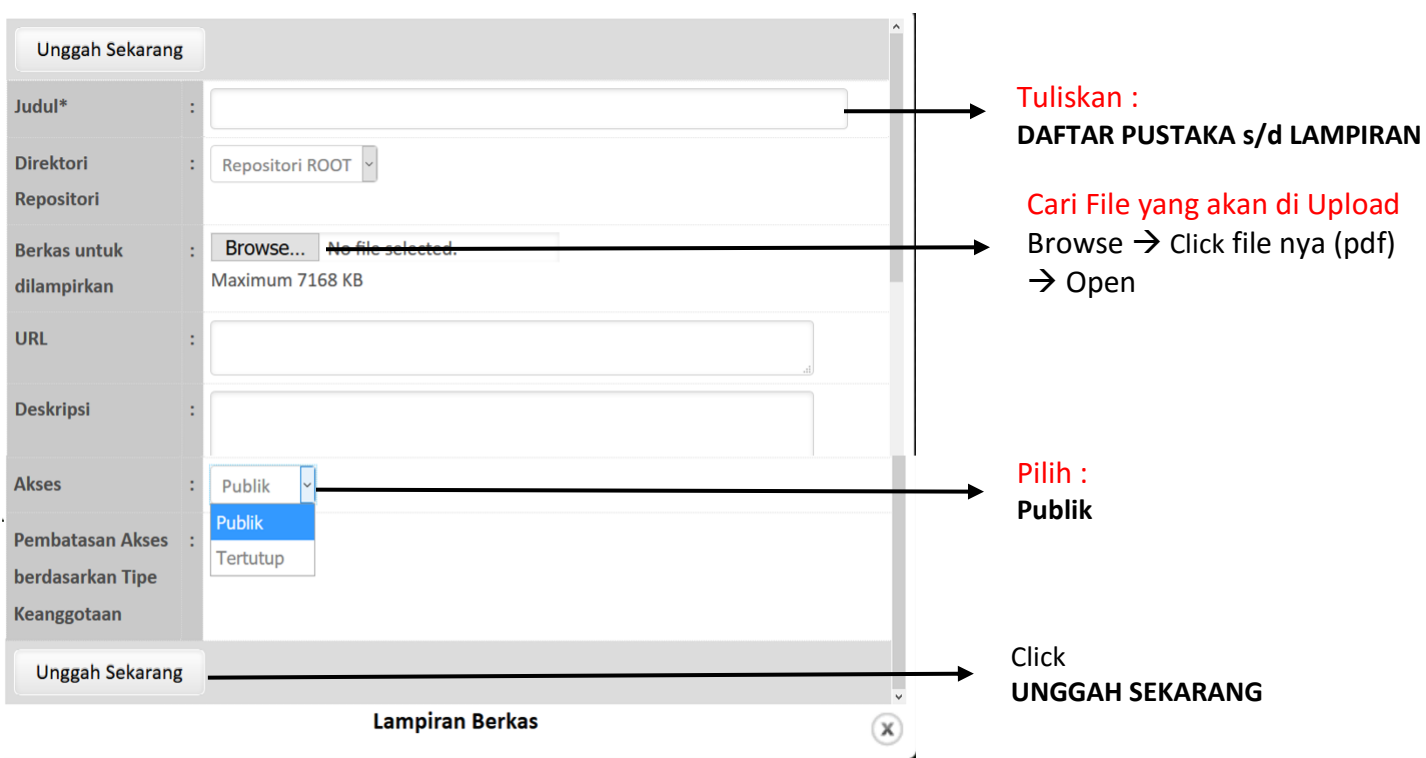

#### 11. Click **"Tambah Lampiran**

### **SURAT PERNYATAAN PUBLIKASI**

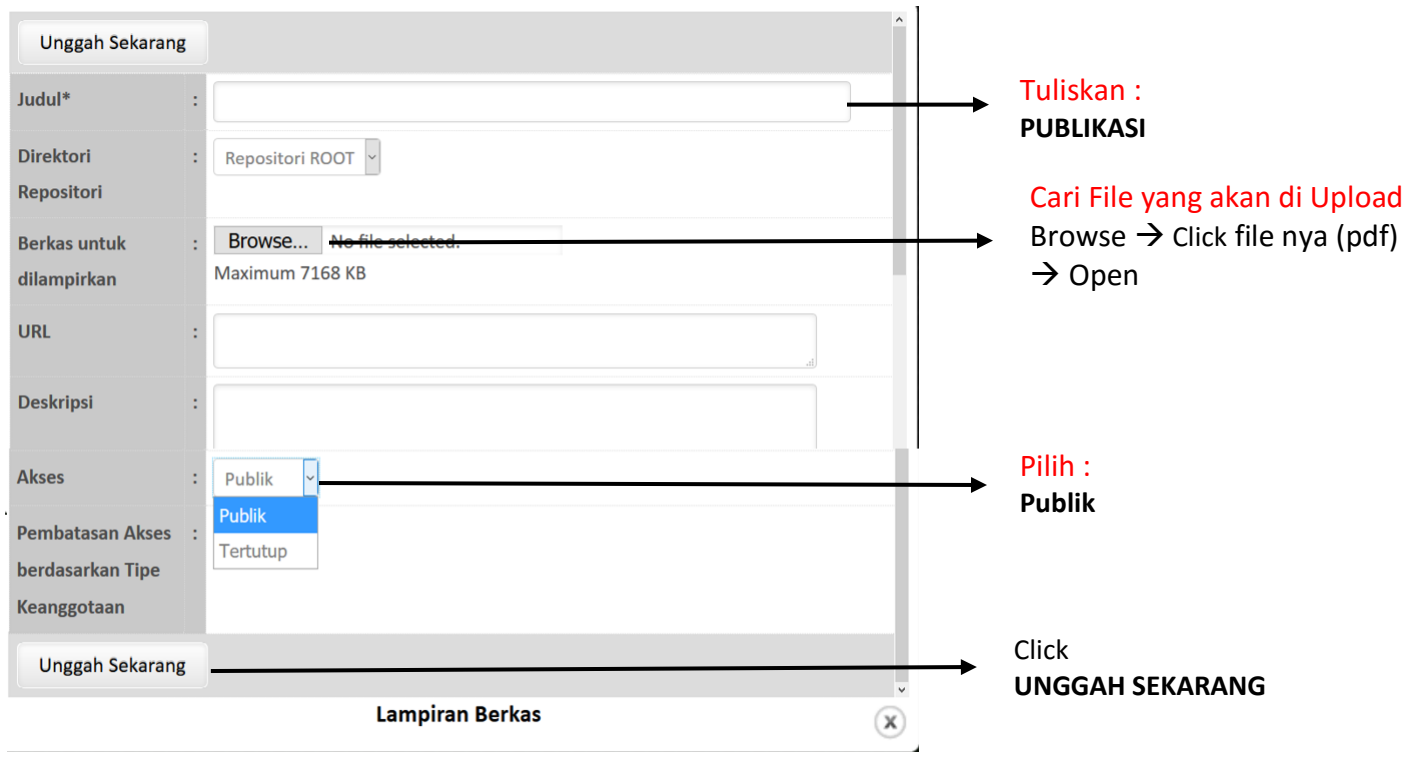

#### 12. Click **"Tambah Lampiran RINGKASAN SKRIPSI**

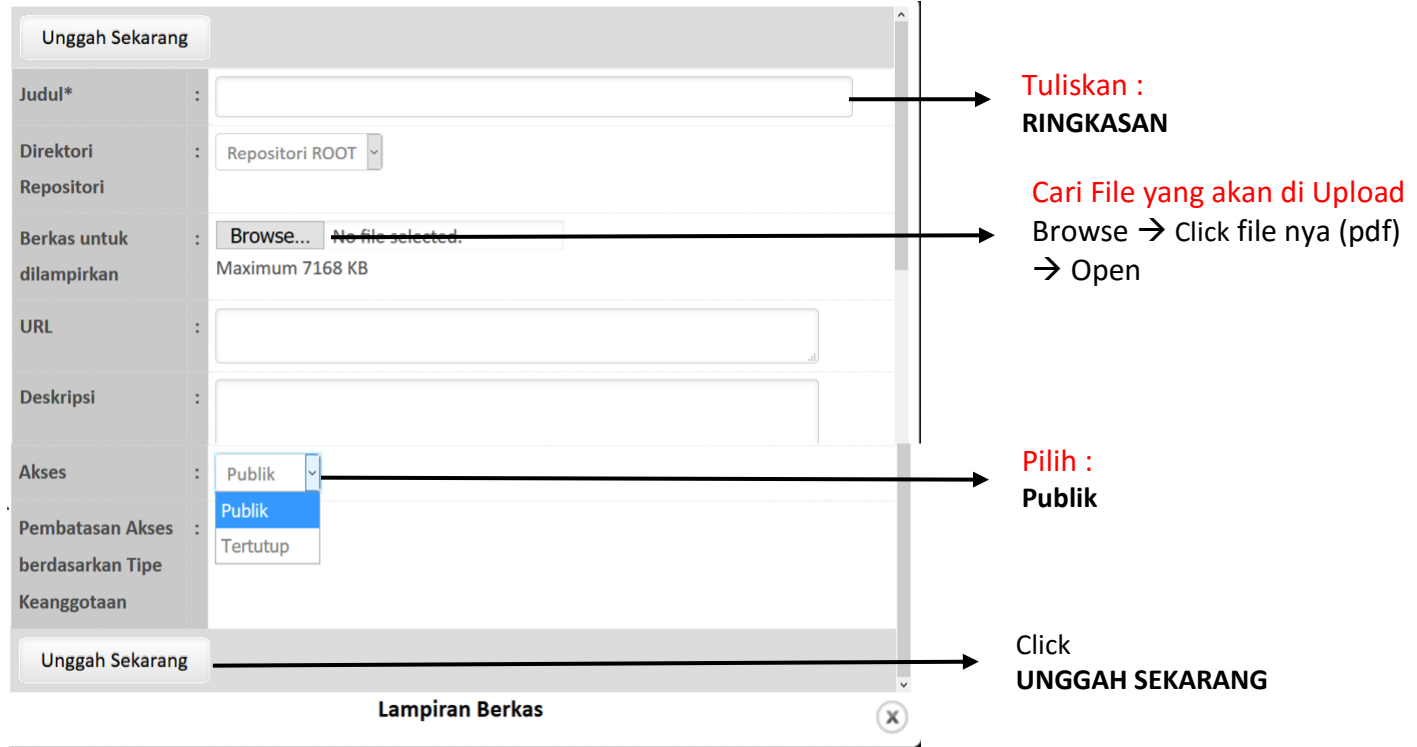

# Setelah seluruh rangkaian proses upload mandiri tersebut selesai > SIMPAN

**Mahasiswa** Akan Menerima **Notifikasi** dari Perpustakaan Melalui **Email.**

 $\rightarrow$  Jika Mahasiswa Mendapatkan Notifikasi Bahwa **"Upload Mandiri Skrispi dan Tesis Telah Berhasil "** Maka Mahasiswa Dapat **SEGERA KE PERPUSTAKAAN** untuk Mendapatkan **TANDA BUKTI TELAH MELAKUKAN UPLOAD MANDIRI SKRIPSI & TESIS** sebagai salah Satu Syarat Kelengkapan Dokumen **YUDISIUM.**

 $\rightarrow$  Jika Mahasiswa Mendapatkan Notifikasi Bahwa **"Upload Mandiri Skrispi dan Tesis Gagal "** Maka Mahasiswa Dapat **SEGERA UPLOAD ULANG SKRIPSI & TESIS** dengan **FORMAT YANG SUDAH DITETAPKAN**  (Seperti yang Dijelaskan pada Panduan Upload Mandiri).